## fibrecRM

**HFART** OF THE **PRACTICE** 

Visit **support.fibrecrm.com** for more info or contact your CRM Manager

## **Person AML Check via Smart Search**<br>To conduct the AML check.

**Smart Search - Sandbox** 

API Mode Sandbox Search Type

1.To conduct the AML check, Navigate to the **Person**  record you wish to conduct the AML check against. In the Person record select the **AML Check** option in the **Actions Menu**. Note: The option to run an AML Check in the Actions Menu the consent given tick box will need to be ticked in the **Onboarding Tab**. You will also need to have the **AML role** added to your user account.

2.A pop up box will appear where you can select what type of Person Search Type you'd like to conduct which is either an **AML UK** or a **DowJones Only**.

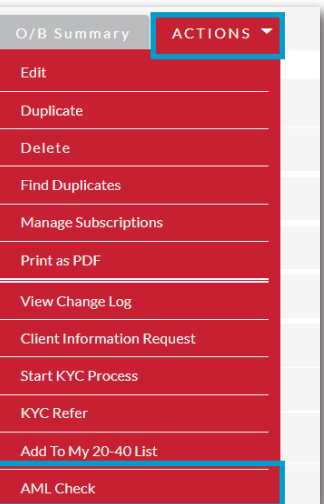

Select check type Select check type Dow.Jones Only AME TIK

3.If you select **AML UK** as the **Search Type**  you'll need to choose the **Risk Level** using the drop down option.

4.If you select **DowJones Only** as the Search Type you can select the **Sanction Region** using the drop down option.

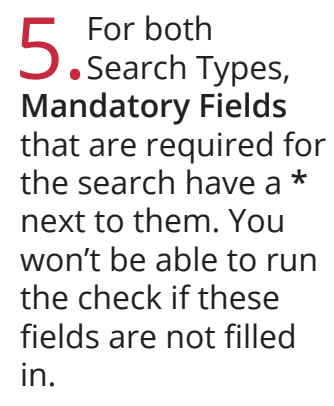

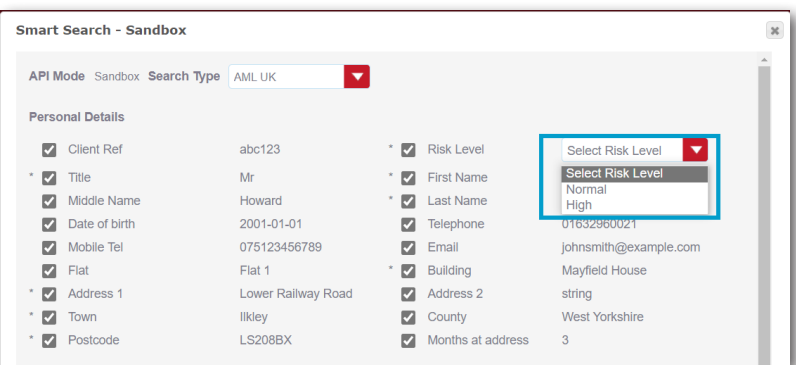

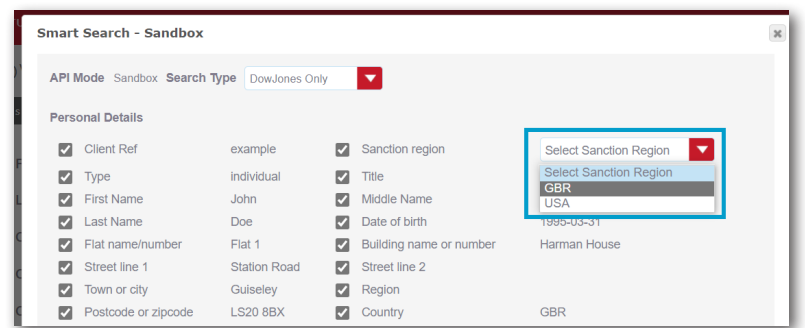

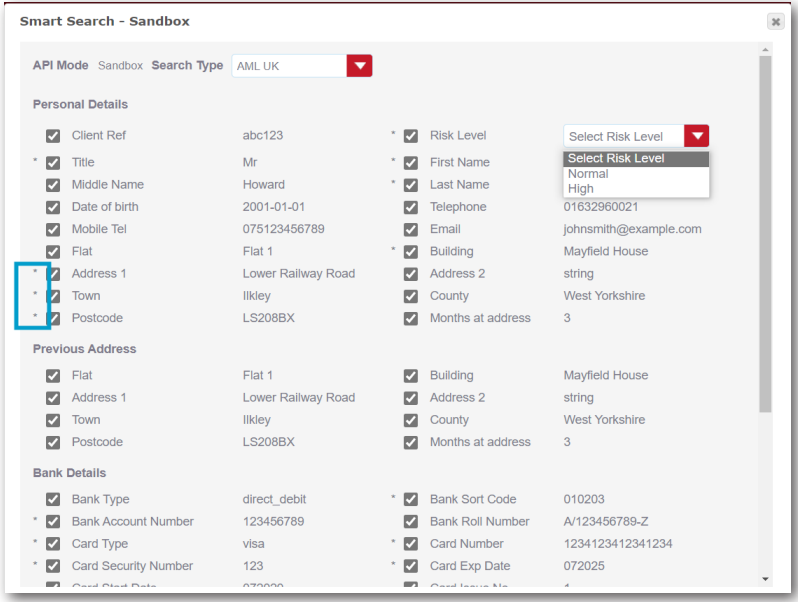

6.For the other fields you are able to untick any field boxes you don't wish to run through **Smart Search**. Once you are happy with your selection scroll to the bottom of the dialog box and select **Process**. Alternatively, you can cancel to return to the Person record to amend any information before starting the AML check again.

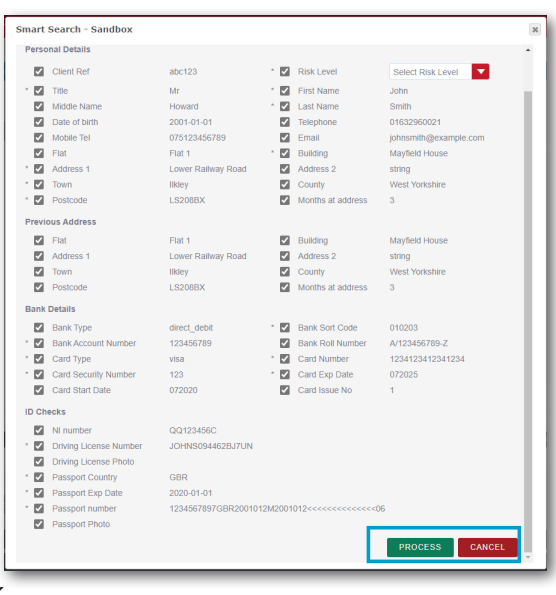

7. The AML check will<br>
then be done, once completed a pop up box will appear. Click **OK** to view the results.

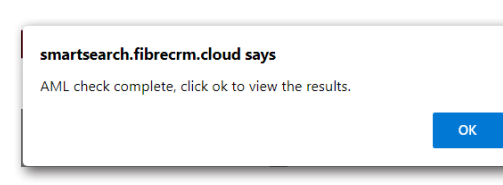

 $\bigcirc$  Once the check has been completed you'll be taken to the **AML Check** record. The results for the

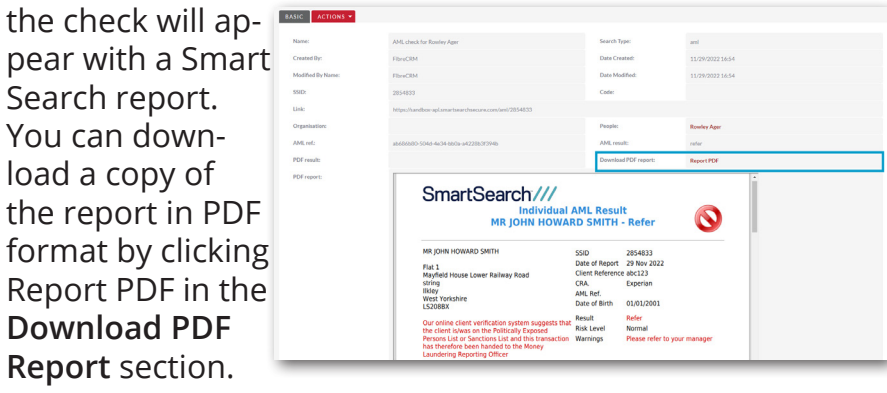

9.The results of the AML check will then be seen in the **Onboarding Tab** in the record in **AML Subpanel**. In the panel you can see the AML Date, Score, Notes and Status. You can also view any AML Checks that have occurred by scrolling down to the **AML Check History Subpanel** in the relevant record. To view click the blue hyperlink on the result you would like to view this to will take the result page.

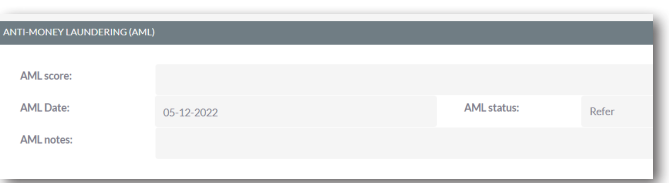

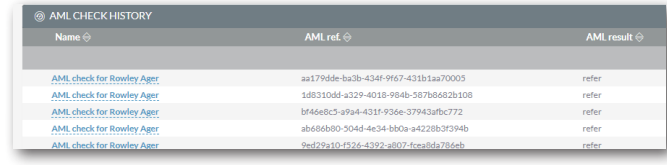

1 O.If a AML Check comes back as a **Refer** or **Fail** you will need to login to **Smart Search** and deal with the search there. Once your procedures regarding a Refer or Fail have been completed you can add the updated report back into the CRM. To do this go the AML check record which contains the original AML result. In the **Actions Menu** select **Retrieve UK AML** or **Retrieve DowJones Only**. A pop up box will appear asking if you would to like retrieve the report data and letting you know it will update the record, click **Ok**. This will bring through the updated search report and information into the AML record in CRM.

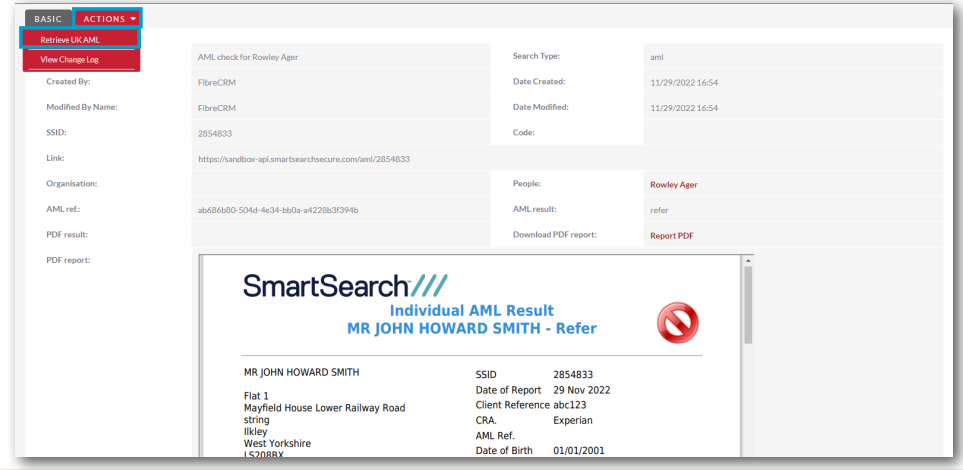